# **WLAN-SCHNITTSTELLE BENUTZERHANDBUCH FÜR DAS HAUPTGERÄT**

### [DE] RKZ012A106

# **Sicherheitsvorkehrungen**

Bitte lesen Sie diese Sicherheitsvorkehrungen vor Verwendung des Produkts sorgfältig durch und nutzen Sie es ordnungsgemäß.

● Vergewissern Sie sich, dass Sie diese Vorkehrungen wie beschrieben einhalten, da wichtige sicherheitsbezogene Informationen dargelegt werden.

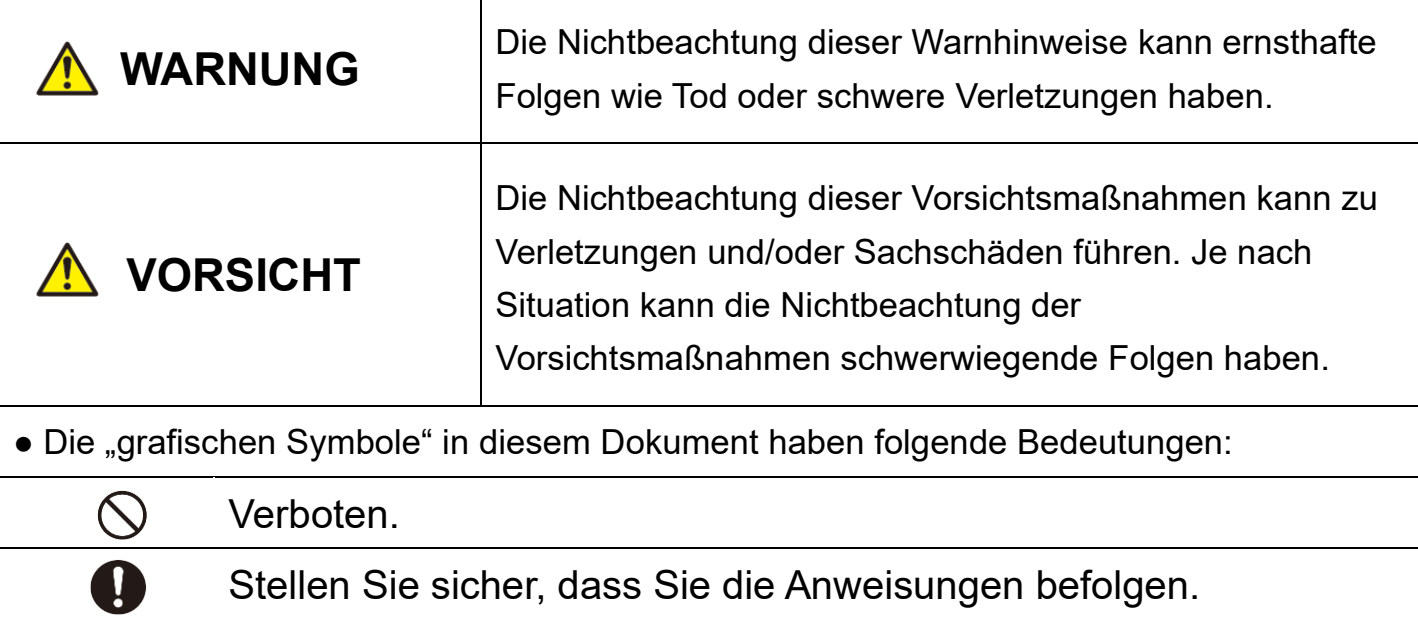

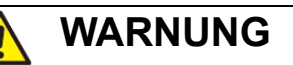

- Dieses Produkt darf nicht demontiert, modifiziert oder repariert werden. (Unsachgemäße Arbeit kann einen Brand, einen elektrischen Schlag oder Verletzungen verursachen.)
	- Tauchen Sie die WLAN-Schnittstelle nicht in Wasser, lassen Sie sie nicht mit Spritzwasser in Berührung kommen und fassen Sie sie nicht mit nassen Händen an.

(Unsachgemäße Handhabung kann einen elektrischen Schlag oder Brand verursachen).

- Verwenden Sie das Produkt nicht an einem Ort, an dem die Verwendung von drahtlosen Geräten verboten ist, wie z. B. in einem Krankenhaus usw. (Die Radiowellen dieses Produkts können medizinische Elektrogeräte beeinträchtigen, was zu Unfällen aufgrund einer Fehlfunktion führen kann.)
- Schalten Sie die Funktion der WLAN-Schnittstelle nicht in der Nähe einer Person ein, die einen Herzschrittmacher oder Defibrillator trägt, oder an einem Ort, an dem diese verwendet werden können.

(Ein solcher unsachgemäßer Betrieb kann die Funktion des Herzschrittmachers beeinträchtigen und zu einem Unfall führen.)

● Schalten Sie die Funktion der WLAN-Schnittstelle nicht in der Nähe von automatischen Steuergeräten wie automatischen Türen oder Brandmeldeanlagen ein.

(Eine solche unsachgemäße Installation kann zu Unfällen aufgrund einer Fehlfunktion der Geräte führen.)

● Wenden Sie sich für die Installation des Produkts an die Verkaufsstelle oder einen autorisierten Händler.

(Unsachgemäße Arbeit kann einen elektrischen Schlag oder Brand verursachen.)

● Bei ungewöhnlichen Gerüchen oder Geräuschen sowie Überhitzung oder Rauch ziehen Sie sofort den Netzstecker des Klimageräts oder schalten Sie den Netzschalter aus.

(Andernfalls kann es zu einem Brand oder einer Betriebsstörung kommen.)  $\rightarrow$  Fordern Sie bei der Produktverkaufsstelle eine Inspektion an.

● Wenn die WLAN-Schnittstelle heruntergefallen oder kaputt ist, ziehen Sie den Stecker des Klimageräts aus der Steckdose oder schalten Sie den Netzschalter aus.

(Andernfalls kann es zu einem Brand oder elektrischen Schock kommen.)  $\rightarrow$  Fordern Sie bei der Produktverkaufsstelle eine Inspektion an.

# **VORSICHT**

● Installieren Sie das Produkt nicht an einem Ort, an dem entflammbares Gas austreten kann.

(Eine unsachgemäße Installation kann zur Entflammung führen.)

- Installieren Sie das Produkt nicht an einem Ort, der sich in Reichweite von Kleinkindern befindet. (Eine unsachgemäße Installation kann zu Verletzungen führen.)
- Treten Sie bei der Einrichtung oder Wartung der WLAN-Schnittstelle nicht auf eine instabile Oberfläche. (Eine solche Aktivität kann zu Verletzungen führen.)
- Ziehen Sie den Stecker des Klimageräts heraus, wenn es über einen längeren Zeitraum nicht benutzt wird. (Bei Nichtbeachtung kann es zur Wärmeentwicklung oder Entzündung durch Staub kommen.)
	- Lassen Sie das Produkt nicht fallen und stoßen Sie es nicht an. Üben Sie darüber hinaus keinen starken Druck auf das Produkt aus. (Ein unsachgemäßer Gebrauch kann zu Fehlfunktionen oder Betriebsstörungen führen.)
	- Je nach Kommunikationszustand wird der von einem Smartphone eingestellte Betriebsinhalt möglicherweise nicht an das Klimagerät übermittelt.

Stellen Sie sicher, dass Sie den Inhalt auf dem Hauptbildschirm der App bestätigen.

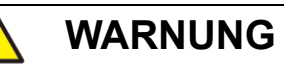

## **Hinweise zur Verwendung dieses Produkts**

Wenn Sie das Klimagerät im Fernmodus betreiben, sollten Sie sich vorher sorgfältig über den Zustand des Klimageräts, sein Umfeld und die Personen im Raum informieren, um die Sicherheit zu gewährleisten. Die Nichtbeachtung kann in einigen Fällen zum Tod führen bzw. schwere Verletzungen oder Sachschäden verursachen.

## **■ Überprüfen Sie zuvor Folgendes (in Präsenz des Klimageräts):**

- ⚫ Dass das Klimagerät frei von jeglichen Anomalien ist. Dass es keine nachteiligen Auswirkungen auf Personen und den Raum gibt – selbst bei Änderung der Gebläsegeschwindigkeit usw. (Stellen Sie beispielsweise sicher, dass Gegenstände nicht leicht weggeblasen werden können. Solche Gegenstände können durch den verursachten Wind herabfallen, was zu einem Brand, Verletzungen oder Sachschäden führen kann.)
- Überprüfen Sie den Einstellungszustand gründlich (z. B. die von einer anderen Person gesetzte Timer-Einstellung).

(Ein unerwarteter Betrieb oder Stillstand kann sich auf die Gesundheit auswirken oder Tiere und Pflanzen beeinträchtigen.)

### **■ Überprüfen Sie vor und während des Betriebs von einem außerhalb gelegenen Ort Folgendes:**

● Wenn Sie wissen, dass sich jemand im Raum befindet, in dem das Klimagerät installiert ist, teilen Sie der Person vorher mit, dass Sie das Klimagerät von einer Stelle aus bedienen werden, von der aus Sie es nicht sehen können.

(Wenn sich die Person auf einer Stufe befindet, kann sie durch die plötzliche In- oder Außerbetriebnahme überrascht werden und herunterfallen. Ein abrupter Wechsel der Außen- und Innentemperaturen kann sich zudem auf die Gesundheit auswirken.)

- Die Temperaturregelung und die Außerbetriebnahme können auch mit der Innenraum-Fernbedienung durchgeführt werden.
- Verwenden Sie das Klimagerät nicht, wenn sich nur Personen im Raum aufhalten, die die Temperatur nicht selbst regulieren können, wie z. B. Behinderte, ältere Menschen und Kleinkinder.
- ⚫ Überprüfen Sie die Einstellungen und den Betriebszustand regelmäßig. (Ein abrupter Wechsel der Außen- und Innentemperaturen kann sich auf die Gesundheit auswirken oder Tiere und Pflanzen beeinträchtigen.)
	- Wenn der Kommunikationszustand aufgrund von Radiowelleninterferenzen, die durch ein Hindernis oder eine Mikrowelle verursacht werden, mangelhaft ist, wird der Betriebsinhalt möglicherweise nicht reflektiert.
- Wenn im Klimagerät ein Problem auftritt, stellen Sie den Betrieb sofort ein und wenden Sie sich an die Produktverkaufsstelle. Bestätigen Sie auf dem Betriebsbildschirm erneut, dass der Vorgang angehalten wurde.

## **Anmerkung zur drahtlosen Kommunikation (Radiowelle)**

WLAN- und Radiogesetz

- ・ Diese WLAN-Schnittstelle ist bauartzertifiziert. Ein Antrag auf Erteilung der Lizenz ist daher nicht erforderlich.
- ・ Dieses Produkt ist zertifiziert, den technischen Standard als drahtlose Einrichtung einer spezifizierten Radiostation mit geringer Leistung auf der Grundlage des Radiogesetzes zu erfüllen. Daher ist für die Verwendung dieses Produkts keine Lizenz für einen Radiosender erforderlich.
- Ein WLAN kann abgehört werden oder böswilligen Zugriffen ausgesetzt sein, da es Daten über Radiowellen sendet und empfängt. Bevor Sie ein WLAN verwenden, sollten Sie sich der Risiken im Klaren sein. Verwalten Sie außerdem die SSID und den Sicherheitsschlüssel der WLAN-Schnittstelle und des WLAN-Routers sowie die Anmelde-ID und das Passwort für den Fernbetrieb, um zu verhindern, dass sie anderen Personen bekannt werden. Für den Fall, dass das Produkt durch böswilligen Zugriff im Fernmodus betrieben wird, schalten Sie die Funktion der WLAN-Schnittstelle aus.
- ⚫ Dieses Produkt kann nicht direkt an Kommunikationsleitungen von Telekommunikationsanbietern angeschlossen werden. Wenn Sie dieses Produkt mit dem Internet verbinden, stellen Sie sicher, dass es über einen Router mit dem Internet verbunden ist.
- Wenn zwischen diesem Produkt und einem WLAN-Router eine Barriere besteht, die kaum eine Radiowelle überträgt (z. B. Metall und Stahlbeton), kann es sein, dass das Produkt nicht funktioniert, da es Radiowellenstörungen empfangen oder die Reichweite der Funkwellen verkürzt werden kann.
- Die von diesem Produkt übertragenen Radiowellen haben äußerst geringe Auswirkungen auf medizinische Elektrogeräte. Halten Sie jedoch einen Abstand von 20 cm oder mehr zu einem solchen Gerät (Herzschrittmacher usw.) ein, um eine sichere Handhabung bei der Verwendung des Produkts zu gewährleisten.
- Die Verwendung dieses Produkts in der Nähe eines Geräts, das elektrische Wellen ausstrahlt, wie z. B. eine Mikrowelle und schnurlose Telefone, kann die Kommunikation über WLAN beeinträchtigen. Wenn das Produkt nicht richtig kommuniziert oder wenn ein schnurloses Telefon einen Anruf nicht richtig senden/empfangen kann, stellen Sie sicher, dass das Produkt und das Telefon mindestens 1 m voneinander entfernt sind.
- ⚫ Wenden Sie sich bei weiteren Problemen bitte an die Produktverkaufsstelle.

## **Namen der Bestandteile**

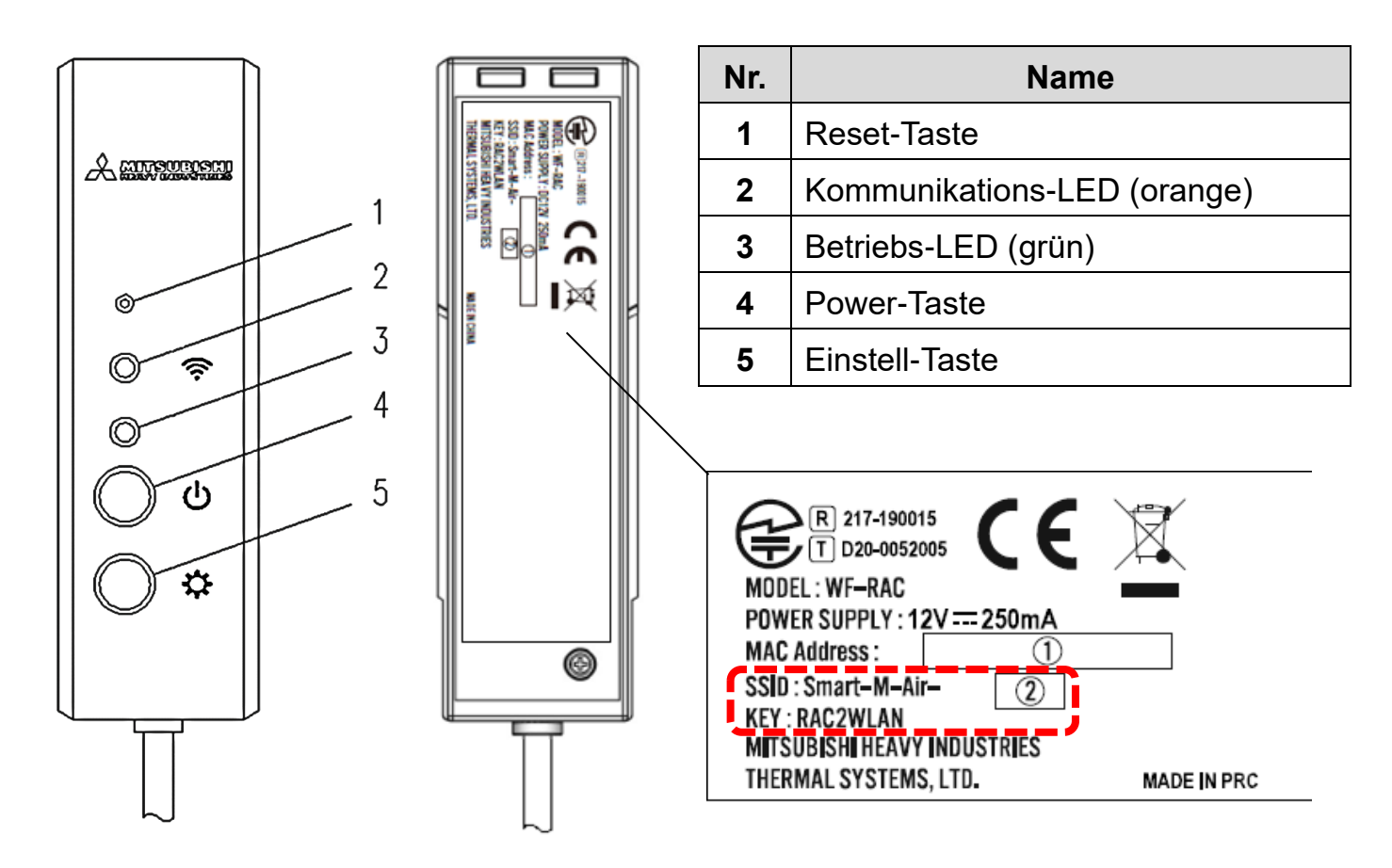

## **Tastenbedienung**

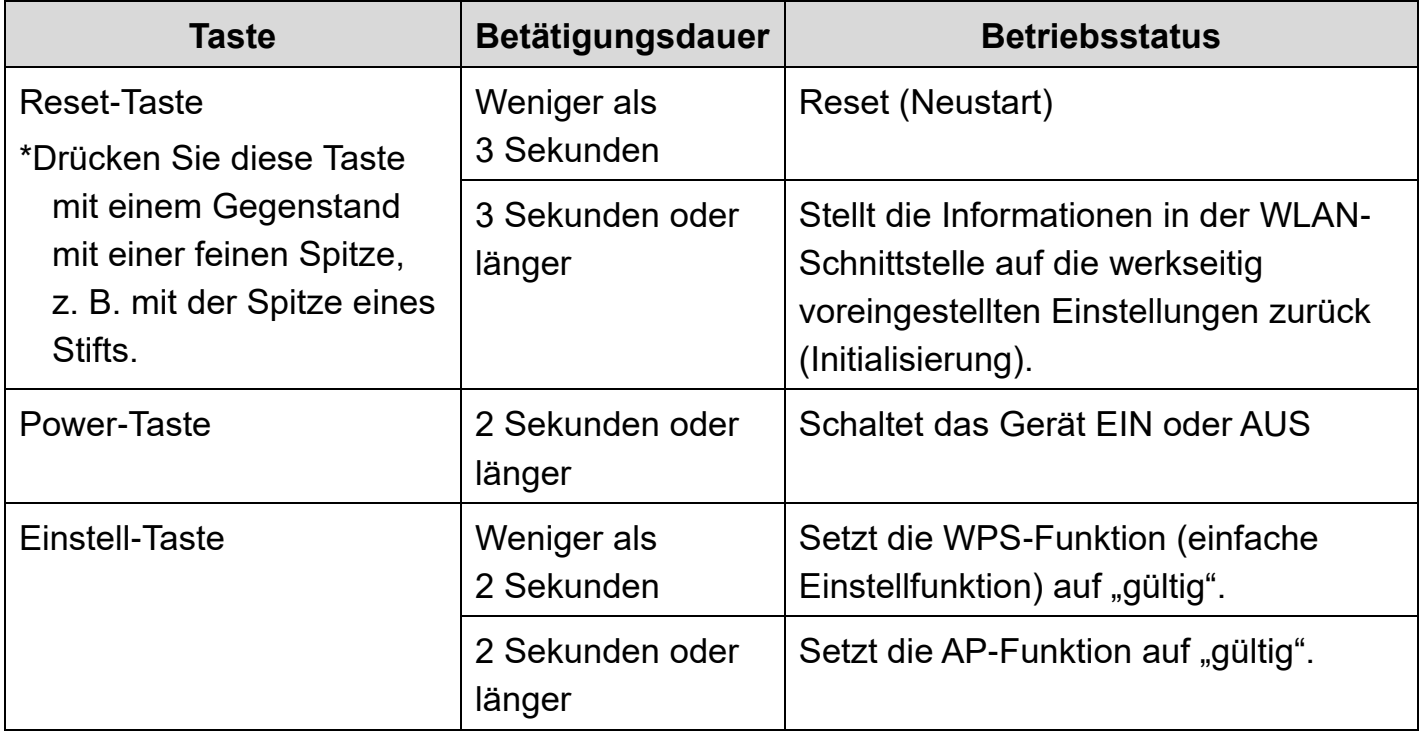

## **LED-Anzeige**

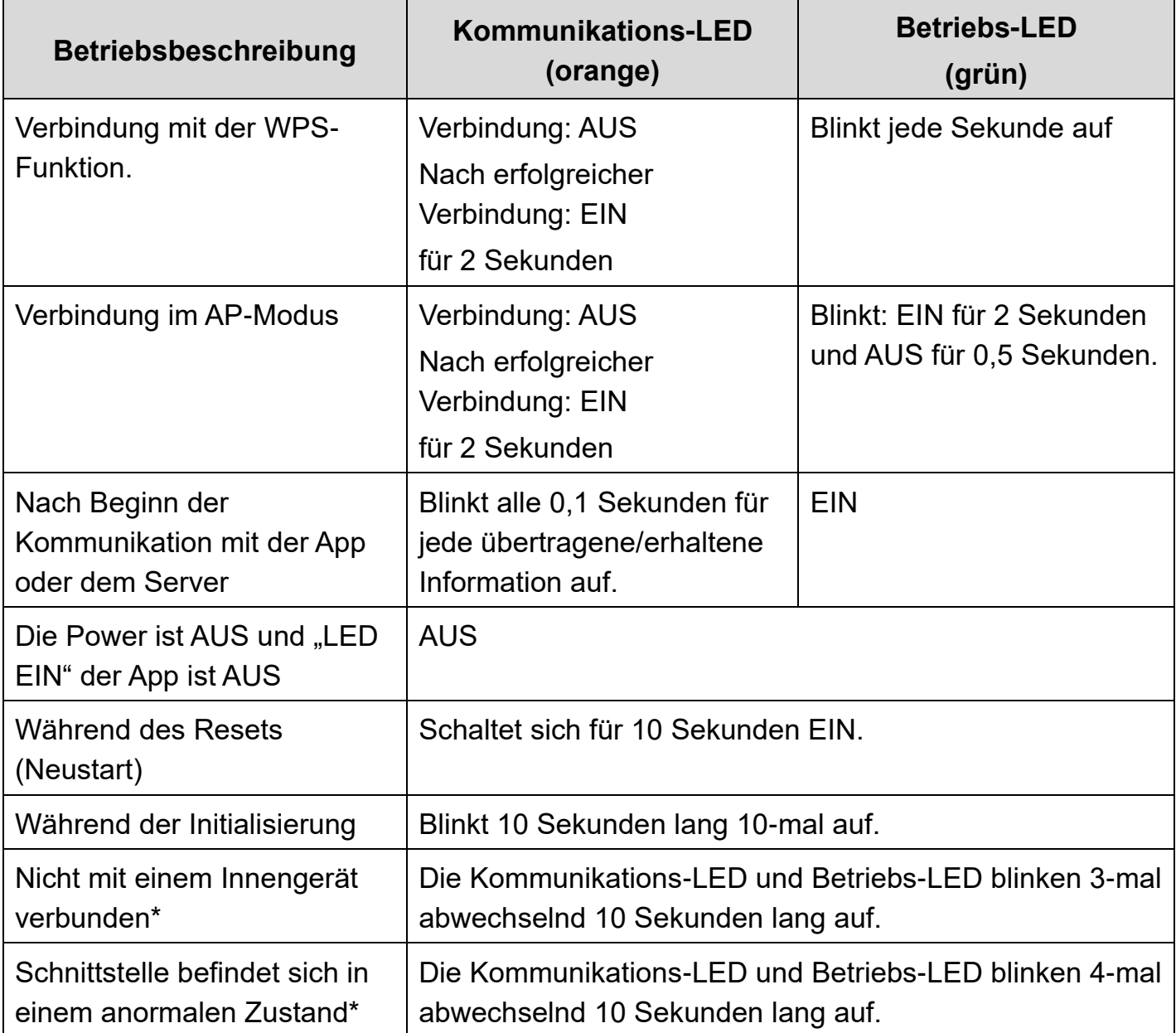

\*Bitte beziehen Sie sich auf die "Häufig gestellten Fragen" im Menü der App, um weitere Informationen zu erhalten.

# **Spezifikationen**

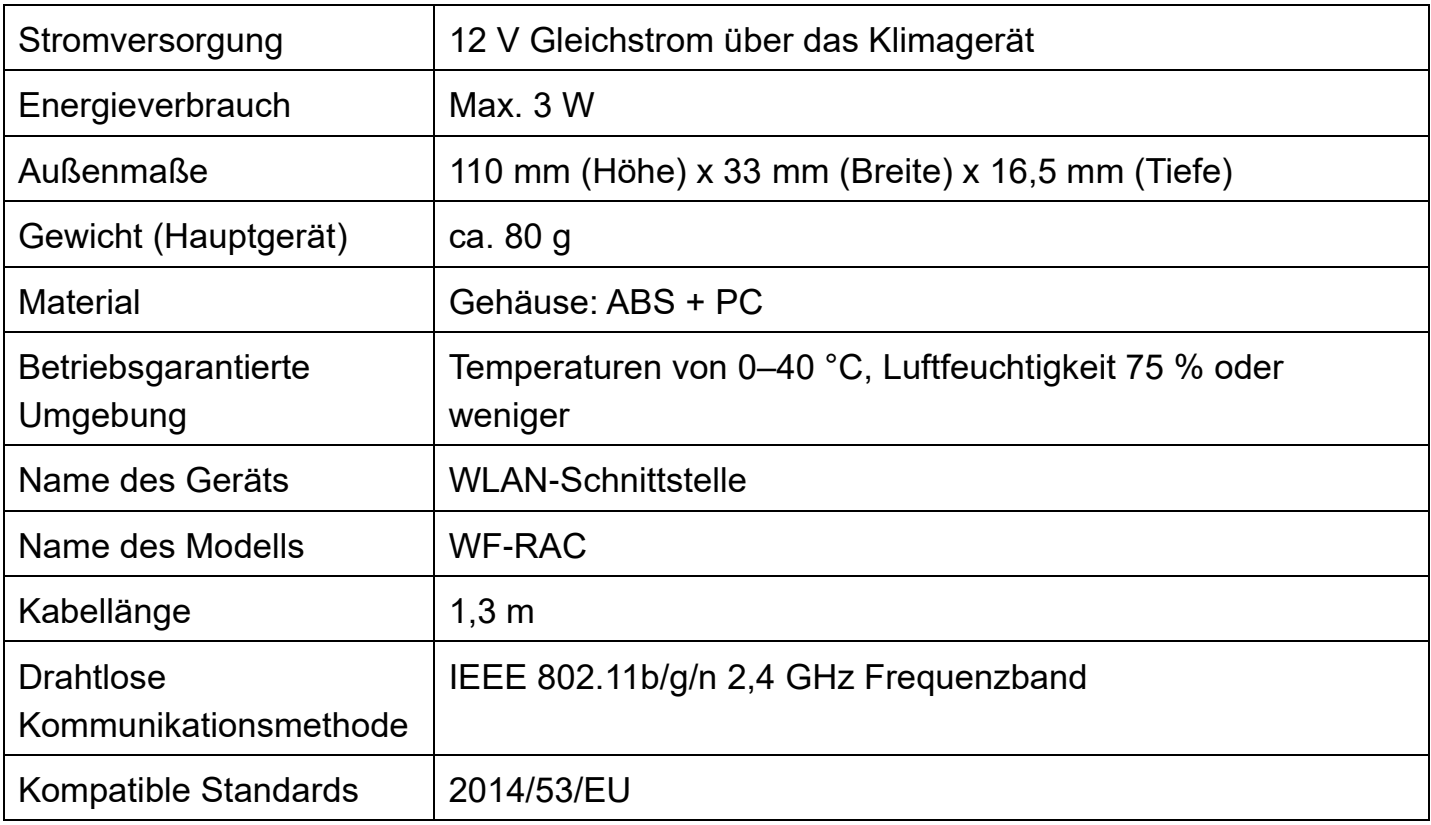

\*Siehe Klimagerätekataloge usw., um kompatible Modelle zu überprüfen.

# **Systemkonfiguration (für die Fernbedienung)**

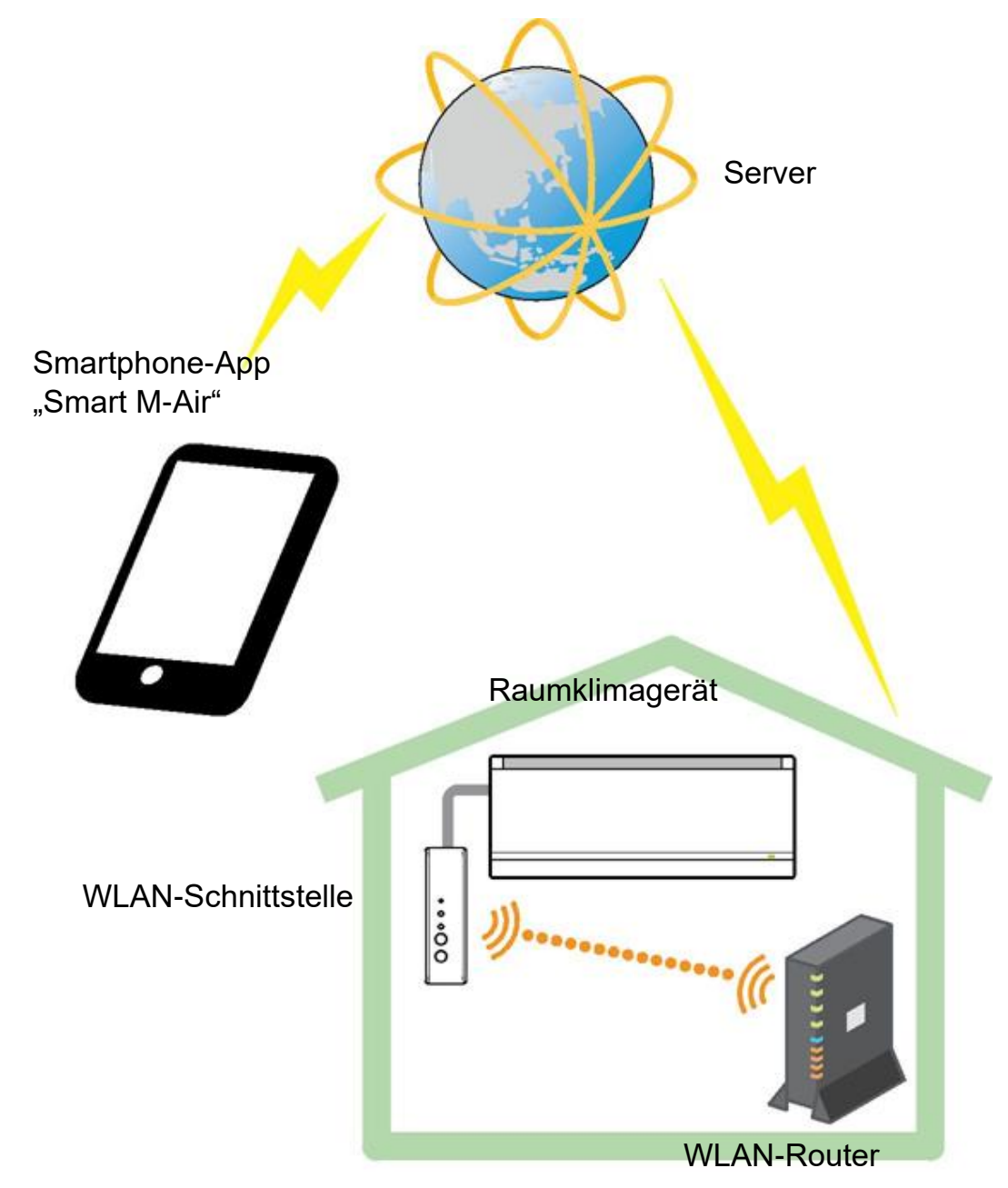

# **Verbindung zum Netzwerk per WLAN**

Das folgende Verfahren kann sich je nach anzuschließendem Modell geringfügig unterscheiden. Das aktuelle Benutzerhandbuch finden Sie auf der Homepage unserer angebotenen Klimageräte.

### **Vorbereitung vor der Verbindung** Überprüfen Sie im Vorhinein Folgendes.

Bereiten Sie folgende Dinge vor:

□Smartphone (Tablet)

Unterstützte Betriebssysteme: Android™ 8 bis 9

iPhone 12 bis 13

□Internetleitung und Kommunikationsausrüstung (Modem, Router, ONU usw.) □Router (WLAN-Zugangspunkt)

### **Schließen Sie das Smartphone (Tablet) per WLAN an den Router an.**

Öffnen Sie im Smartphone unter "Einstellungen" die Option "WLAN" und wählen Sie die SSID des zu verwendenden Routers. Stellen Sie anschließend durch Eingabe des Passworts eine Verbindung zum Router her.

### **1. Installieren Sie die App.**

Installation von "Smart M-Air"

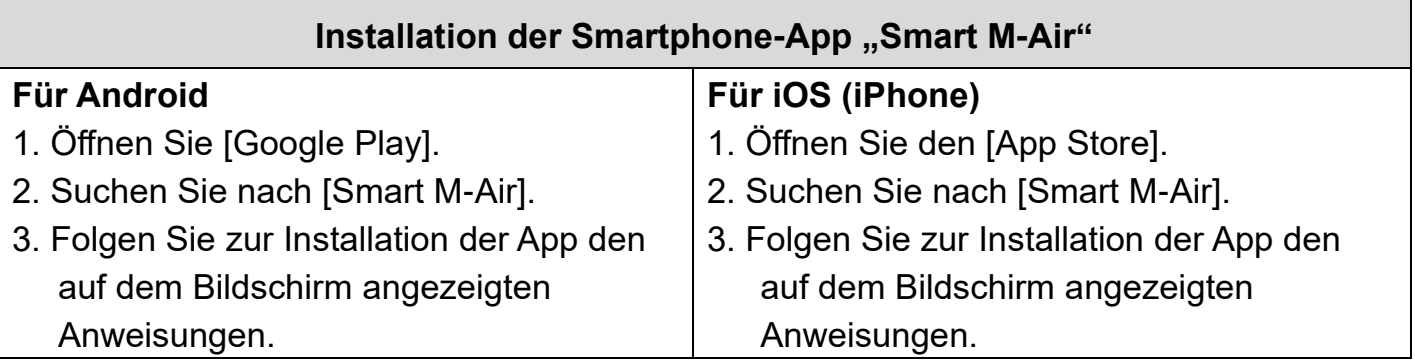

#### **Betriebsanleitung**

Besuchen Sie die Homepage von MITSUBISHI HEAVY INDUSTRIES THERMAL SYSTEMS, LTD. http://www.mhi-mth.co.jp/en/products/detail/airconditioner\_users\_manual.html

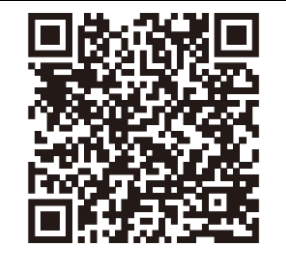

- Die App ist kostenlos. Für den Download und die Ausführung können Verbindungsgebühren anfallen.
- Die App "Smart M-Air" und die Download-Serviceanbieter "Google Play" und "App Store" könnten sich in Zukunft ändern.
- Die Einstellungen, Inhalte und das neueste unterstützte Betriebssystem der App finden Sie auf unserer Homepage oder im Benutzerhandbuch auf der selbigen.

### **2. Bestätigen Sie, dass der zu verwendende Router mit der WPS-Funktion (einfache Einstellfunktion) ausgestattet ist.**

- WPS: Verwenden Sie diese Option, wenn Sie die Verbindung zum Router nur über Bedientasten herstellen.
- AP: Verwenden Sie diese Funktion, wenn Sie eine Verbindung zum Router herstellen, indem Sie die SSID und den Sicherheitsschlüssel (Passwort) eingeben und einstellen.

### **3. Verbinden Sie das Klimagerät mit dem Netzwerk.**

Bitte rufen Sie den Bildschirm "Übersicht Innengeräte" gemäß dem Smart-M-Air-Benutzerhandbuch auf.

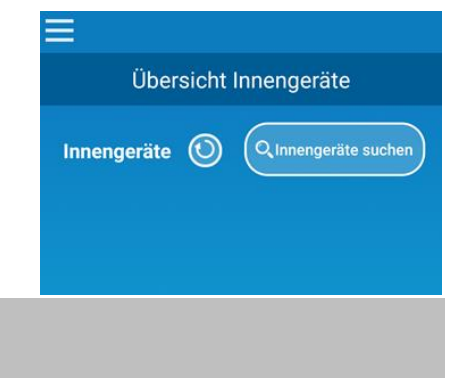

## **WLAN-Router mit WPS-Funktion (einfache Einstellfunktion)**

- (1) Drücken Sie die Power-Taste der WLAN-Schnittstelle mindestens 2 Sekunden lang. Das Gerät wird von AUS auf EIN geschaltet und die Betriebs-LED bleibt EINGESCHALTET.
- (2) Drücken Sie die Einstell-Taste für weniger als 2 Sekunden, um den WPS-Modus zu aktivieren.

Überprüfen Sie, dass die Betriebs-LED aufblinkt (jede Sekunde).

・ Führen Sie die folgende Einstellung innerhalb von 2 Minuten durch. Führen Sie denselben Prozess nach 2 Minuten beginnend von Punkt (1) erneut durch.

\*Die Modi WPS und AP können nicht umgeschaltet werden. Wenn Sie den Modus nicht eingestellt haben, müssen Sie daher 2 Minuten (5 Minuten im AP-Modus) warten, bevor Sie die Einstellung erneut vornehmen können.

- (3) Drücken Sie die WPS-Taste am Router\*. Die Tasten sehen für gewöhnlich wie folgt aus:  $[wps]$   $(1)$   $(kp)$
- ・ Die Bedienungsmethode der WPS-Taste kann je nach Router variieren. \*Bitte beziehen Sie sich auf die Bedienungsanleitung des Routers,um weitere Informationen zu erhalten.

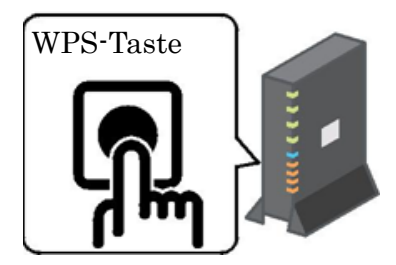

\*Wenn eine andere automatische Verbindungsfunktion als die WPS-Funktion verwendet wird, sollten Sie die Taste zur automatischen Verbindungsherstellung nutzen, die Sie der Bedienungsanleitung des Routers entnehmen können.

- (4) Wenn die Verbindung erfolgreich war, leuchtet die Kommunikations-LED 2 Sekunden lang auf. Starten Sie die App und tippen Sie auf dem Bildschirm mit der Liste der Klimageräte auf die Schaltfläche "Innengeräte suchen".
- ・ Überprüfen Sie, dass ein Symbol für das nicht registrierte Klimagerät hinzugefügt wurde. Falls es nicht angezeigt wird, vergewissern Sie sich erneut, dass die Schritte (1) bis (3) ordnungsgemäß ausgeführt wurden.

Wenn keine Verbindung besteht, warten Sie mindestens zwei Minuten, bis die grüne LED konstant aufleuchtet, und führen Sie die Schritte ab Schritt (2) erneut durch.

・ Vergewissern Sie sich, dass die letzten 4 Ziffern der SSID, die auf der WLAN-Schnittstelle angegeben sind, als Name des Klimageräts angezeigt werden.

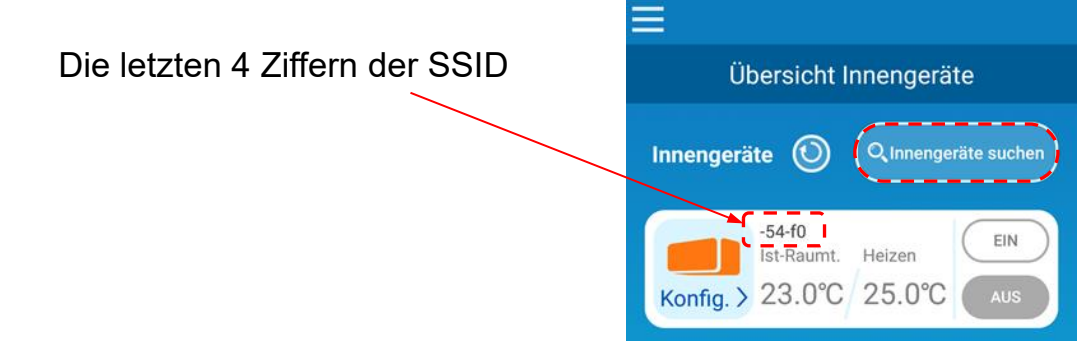

## **WLAN-Router OHNE WPS-Funktion**

- ・ Wenn der WLAN-Router nicht mit einer WPS-Funktion ausgestattet ist, gehen Sie bitte wie folgt vor, um die Schnittstelle des WLAN-Routers anzuschließen:
- (1) Drücken Sie die Power-Taste der WLAN-Schnittstelle mindestens 2 Sekunden lang. Das Gerät wird von AUS auf EIN geschaltet und die Betriebs-LED bleibt EINGESCHALTET.
- (2) Drücken Sie die Einstell-Taste mindestens 2 Sekunden lang, um den AP-Modus zu aktivieren. Überprüfen Sie, dass die Betriebs-LED blinkt (EIN für 2 Sekunden und dann AUS für

0,5 Sekunden).

- ・ Führen Sie die oben beschriebenen Schritte innerhalb von 5 Minuten durch. Führen Sie denselben Prozess nach 5 Minuten und beginnend mit Punkt (1) erneut durch.
- \*Die Modi WPS und AP können nicht umgeschaltet werden. Wenn Sie den Modus nicht eingestellt haben, müssen Sie daher 2 Minuten (5 Minuten im AP-Modus) warten, bevor Sie die Einstellung erneut vornehmen können.
- (3) Verbinden Sie das Smartphone mit der WLAN-Schnittstelle. Öffnen Sie die WLAN-Einstellungen auf Ihrem Smartphone.

Wählen Sie die SSID, die auf der WLAN-Schnittstelle gekennzeichnet ist, und geben Sie den auf dem Etikett angegebenen Sicherheitsschlüssel (Passwort) ein.

- (4) Starten Sie die App und tippen Sie auf dem Bildschirm mit der Liste der Klimageräte auf die Schaltfläche "Innengeräte suchen".
	- ・ Überprüfen Sie, dass ein Symbol für das nicht registrierte Klimagerät hinzugefügt wurde.
	- ・ Vergewissern Sie sich, dass die letzten 4 Ziffern der SSID, die auf der WLAN-Schnittstelle angegeben sind, als Name des Klimageräts angezeigt werden.

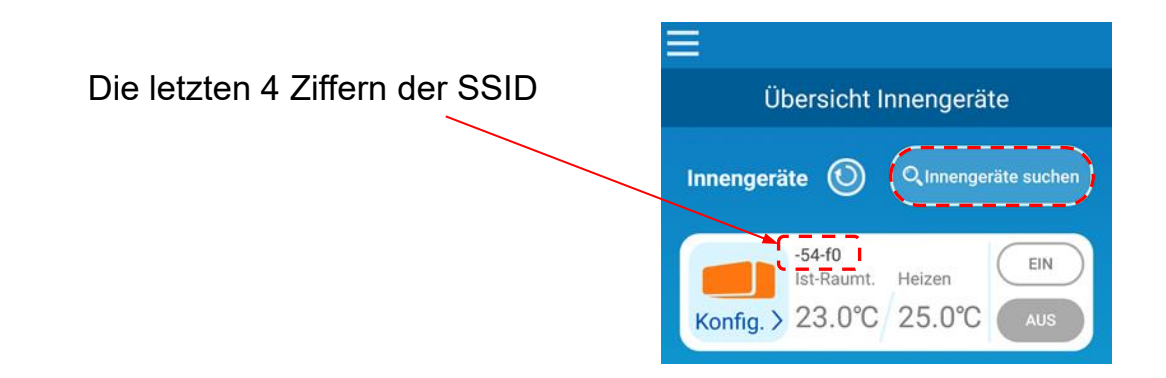

- (5) Wählen Sie den WLAN-Router, mit dem das Smartphone verbunden ist, auf dem WLAN-Einstellungsbildschirm der App aus.
	- ・ Wenn der WLAN-Router nicht in der Liste angezeigt wird, geben Sie die SSID und den Sicherheitsschlüssel (Passwort) des WLAN-Routers direkt ein.

(6) Wenn die Verbindung erfolgreich war, leuchtet die Kommunikations-LED 2 Sekunden lang auf. Die Verbindung zwischen der WLAN-Schnittstelle und dem WLAN-Router wird hergestellt. Bestätigen Sie, dass das Klimagerät im entsprechenden Bildschirm mit der Liste

hinzugefügt wurde. Falls es nicht angezeigt wird, vergewissern Sie sich erneut, dass die Schritte (1) bis (5) ordnungsgemäß ausgeführt wurden.

\*Wenn Sie auch nach erneuter Überprüfung des Bildschirms keine Verbindung herstellen können, hat die Anzahl der mit dem WLAN-Router verbundenen Geräte möglicherweise die Höchstgrenze erreicht, der Router ist nicht in Betrieb oder es liegt eine Störung vor. Überprüfen Sie daher den WLAN-Router gemäß dem Benutzerhandbuch des Routers.

\*Wenn die Internetverbindung unterbrochen ist, wenden Sie sich zur Überprüfung bitte an Ihren Internetanbieter.

\*Wenn die Schnittstelle auch nach Befolgen des zuvor beschriebenen Einstellungsverfahrens in diesem Handbuch nicht mit der App verbunden werden kann, lesen Sie bitte den Abschnitt "Häufig gestellte Fragen" im Menü der App.

### **4. Starten Sie die App und nehmen Sie das Klimagerät zu Hause in Betrieb (im Fernbetrieb).**

- ・Die Einstellung ist abgeschlossen, wenn das angeschlossene Klimagerät auf dem Bildschirm der Geräteliste angezeigt wird. Wenn es nicht angezeigt wird, aktualisieren Sie den Bildschirm, indem Sie auf die Schaltfläche "Innengeräte suchen" unter "Übersicht Innengeräte" tippen.
- ・Um das angeschlossene Klimagerät aus der Ferne zu betreiben, öffnen Sie den Bildschirm "App-Einstellungen" im Hauptmenü und wechseln Sie unter "Zugriff lokal / Internet" in den "Zugriff über Internet". Sie müssen eine Anmelde-ID und ein Passwort festlegen.

### **Diese Einstellung kann ausschließlich von zu Hause aus erfolgen.**

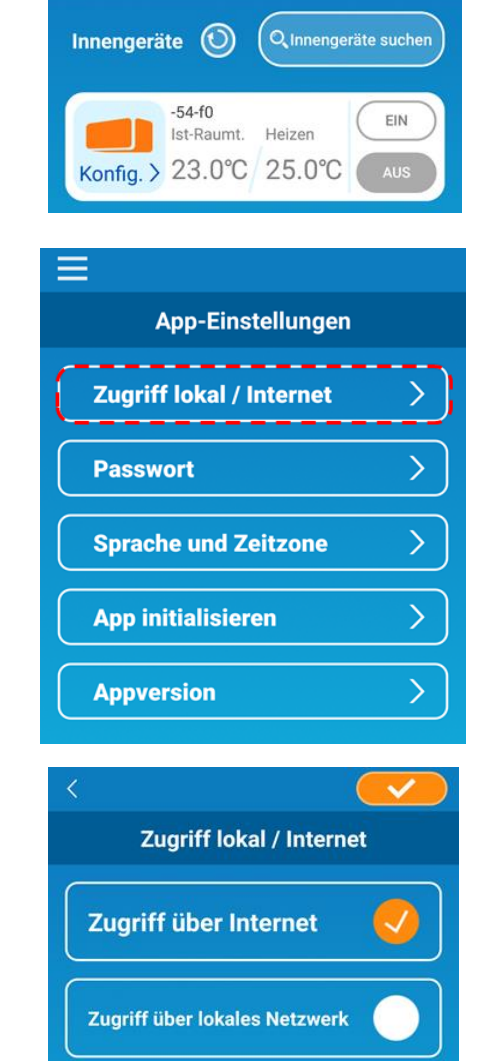

Übersicht Innengeräte

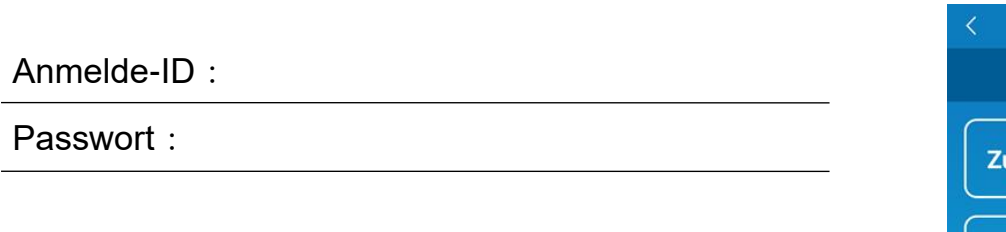

\*Beachten Sie, dass die im "Zugriff über Internet" verwendeten Kontoinformationen gelöscht werden, wenn der Modus in den dedizierten Heim-Betriebsmodus geschaltet wird.

\*Während das Klimagerät in der Betriebsart "Zugriff über Internet" verwendet wird, kann es im Falle von Serverwartungen vorübergehend ausfallen.

\*Wenn Sie den Status des Klimageräts nicht bestätigen oder das Klimagerät nicht über das Smartphone bedienen, kann die Kommunikationsleitung des Smartphones unterbrochen werden. Bestätigen Sie in einem solchen Fall den Verbindungsstatus entsprechend dem Benutzerhandbuch des Smartphones.

\*Wenn die App langsam arbeitet, stoppen Sie die anderen Apps.

\*Halten Sie die App stets auf dem aktuellsten Stand.

### **Ab- und**

- Abschalten der WLAN-Schnittstelle
- ・ Drücken Sie die Power-Taste für mindestens 2 Sekunden, woraufhin sich die Betriebs-**lten,**  und die Kommunikations-LEDs ausschalten.
- ⚫ Die Funktionsweise ist beeinträchtigt **ehebun**
- ・ Drücken Sie die Reset-Taste für weniger als 3 Sekunden, woraufhin sich die Betriebs-**g,**  und die Kommunikations-LEDs 10 Sekunden lang einschalten und anschließend zurückgesetzt werden.

## ⚫ Initialisierung der WLAN-Schnittstelle **und**

- ・ Drücken Sie die Reset-Taste mindestens 3 Sekunden lang, woraufhin die Betriebs- und **Reinigu** die Kommunikations-LEDs 10 Sekunden lang 10-mal aufblinken und die Schnittstelle **ng:**anschließend initialisiert wird. Wenn die Schnittstelle zurückgesetzt wurde, müssen Sie erneut eine Anmelde-ID und ein Passwort vergeben.
- ⚫ Umplatzierung oder Entsorgung des Klimageräts, notwendiger Benutzerwechsel
- ・ Achten Sie darauf, die WLAN-Schnittstelle zurückzusetzen (durch Drücken der Reset-Taste für 3 Sekunden oder länger).
- Entsorgung dieses Produkts
- ・ Befolgen Sie die von Ihrer Kommunalverwaltung festgelegten Verordnungen.
- Reinigung des Produkts
- ・Entfernen Sie das Klimagerät vom Stromnetz und wischen Sie es mit einem weichen, trockenen Tuch ab. Wenn das Produkt verschmutzt ist, wischen Sie es mit einem Tuch ab, das mit lauwarmem Wasser angefeuchtet und ausreichend ausgewrungen wurde. Wenn Sie ein chemisches Staubtuch verwenden, befolgen Sie die entsprechenden Vorsichtsmaßnahmen.

#### ⚫ EINSCHALTEN der LED

・Wechseln Sie in der App in den eingeschränkten Home-Modus und tippen Sie auf LED EIN.

"App Store" ist eine Dienstleistungsmarke der Apple Inc.

<sup>&</sup>quot;iPhone" ist ein in den USA und anderen Ländern eingetragenes Warenzeichen der Apple Inc.

<sup>&</sup>quot;AndroidTM" und "Google Play" sind Warenzeichen oder eingetragene Warenzeichen von Google LLC.

<sup>&</sup>quot;Wi-Fi Protected SetupTM" (WPS) ist ein Warenzeichen bzw. ein eingetragenes Warenzeichen der Wi-Fi Alliance.

Andere in diesem Benutzerhandbuch erwähnten Firmen- und Produktnamen sind Warenzeichen oder eingetragene Warenzeichen der jeweiligen Firmen.

#### **MITSUBISHI HEAVY INDUSTRIES THERMAL SYSTEMS, LTD.**

2-3, Marunouchi 3-chome, Chiyoda-ku, Tokio, 100-8332, Japan http://www.mhi-mth.co.jp/en/

#### **MITSUBISHI HEAVY INDUSTRIES AIR-CONDITIONING EUROPE, LTD.**

5 The Square, Stockley Park, Uxbridge, Middlesex, UB11 1ET, Vereinigtes Königreich Tel.: +44-333-207-4072 Fax: +44-333-207-4089 http://www.mhiae.com/

#### **MHIAE SERVICES B.V.**

(Hundertprozentige Tochtergesellschaft von MITSUBISHI HEAVY INDUSTRIES AIR-CONDITIONING EUROPE, LTD.) Herikerbergweg 238, Luna ArenA, 1101 CM Amsterdam, Niederlande P.O. Box 23393 1100 DW Amsterdam, Niederlande Tel.: +31-20-406-4535 http://www.mhiaeservices.com/

#### **MITSUBISHI HEAVY INDUSTRIES AIR-CONDITIONERS AUSTRALIA, PTY. LTD.**

Block E, 391 Park Road, Regents Park, NSW, 2143 PO BOX 3167, Regents Park, NSW, 2143, Australien Tel.: +61-2-8774-7500 Fax: +61-2-8774-7501 https://www.mhiaa.com.au